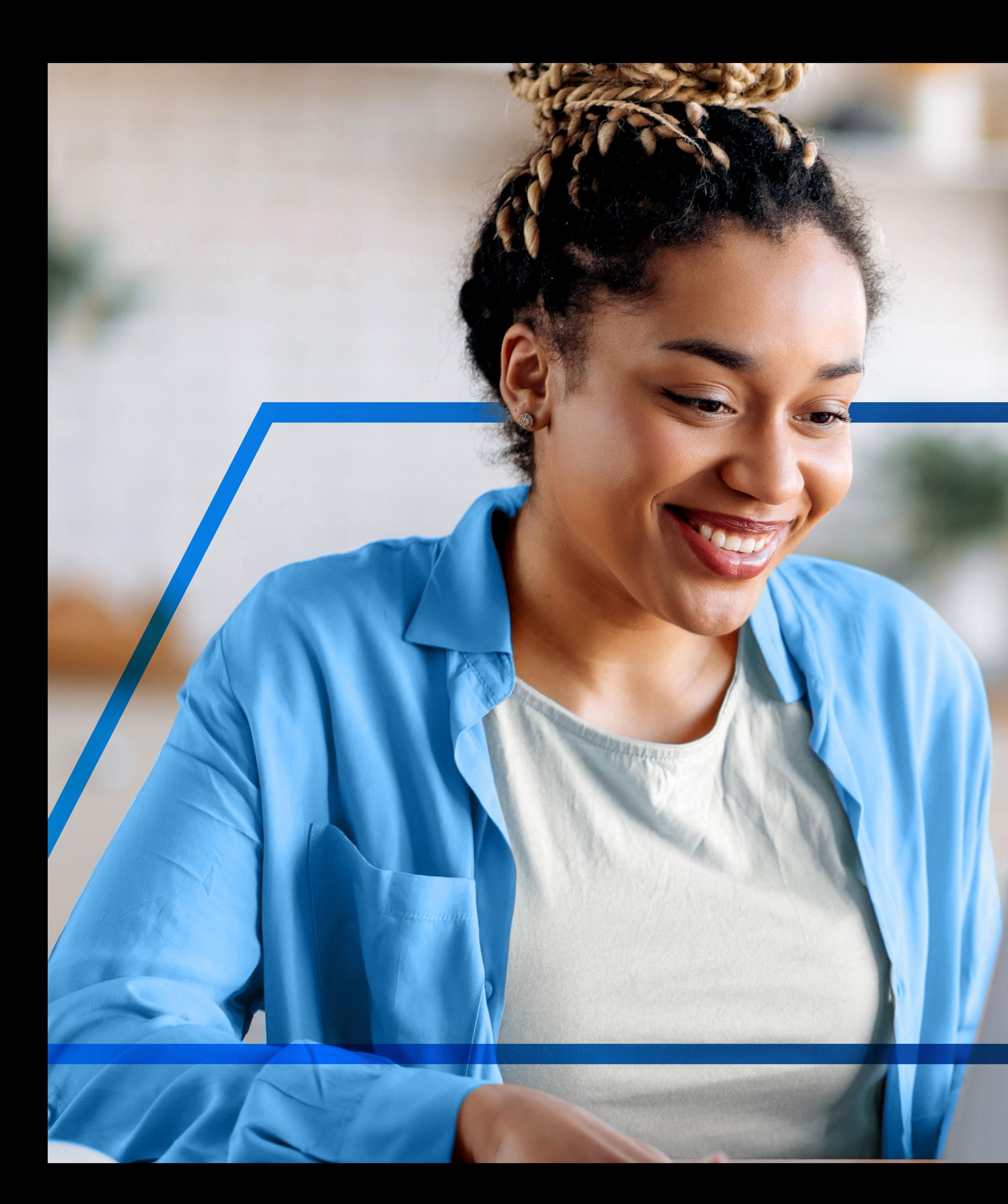

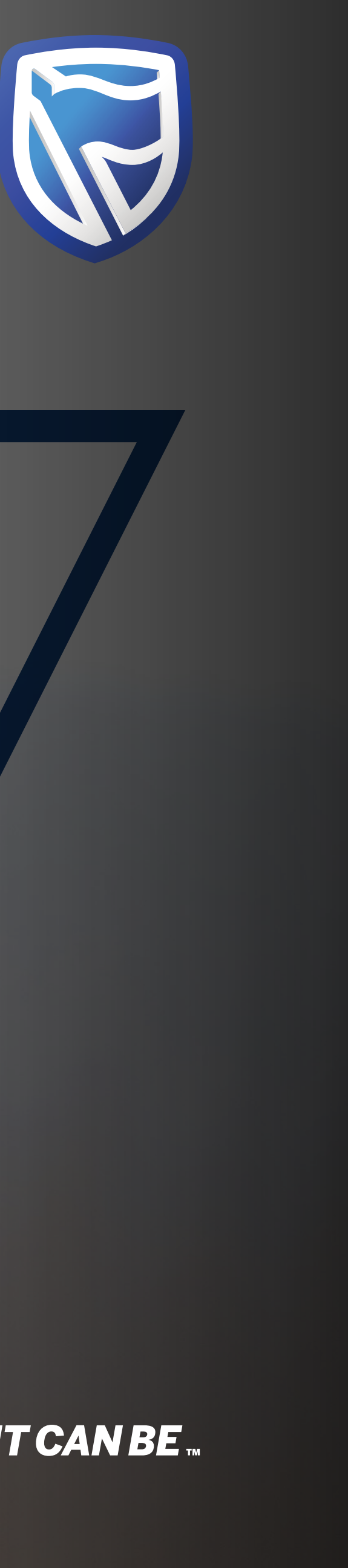

## **MAKING A TRANSFER**  INTER-ACCOUNT

**Standard Bank IT CAN BE.** 

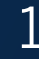

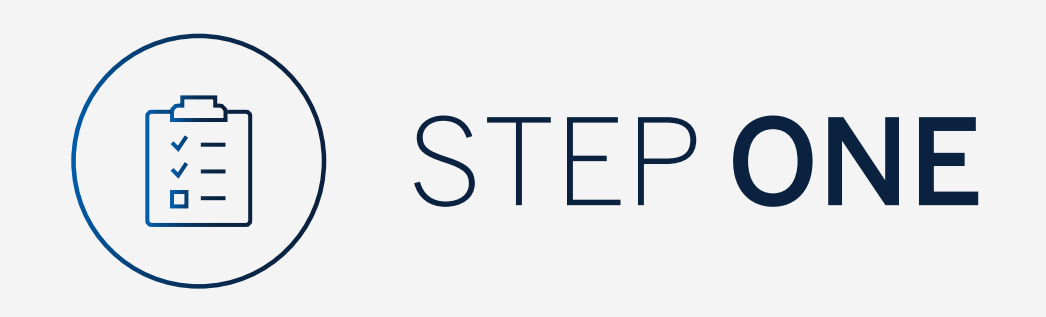

Go to:

www.international.standardbank.com

- Click on "Sign into your Account"
- Go to "Internet Banking"
- Sign in using your Username and Password

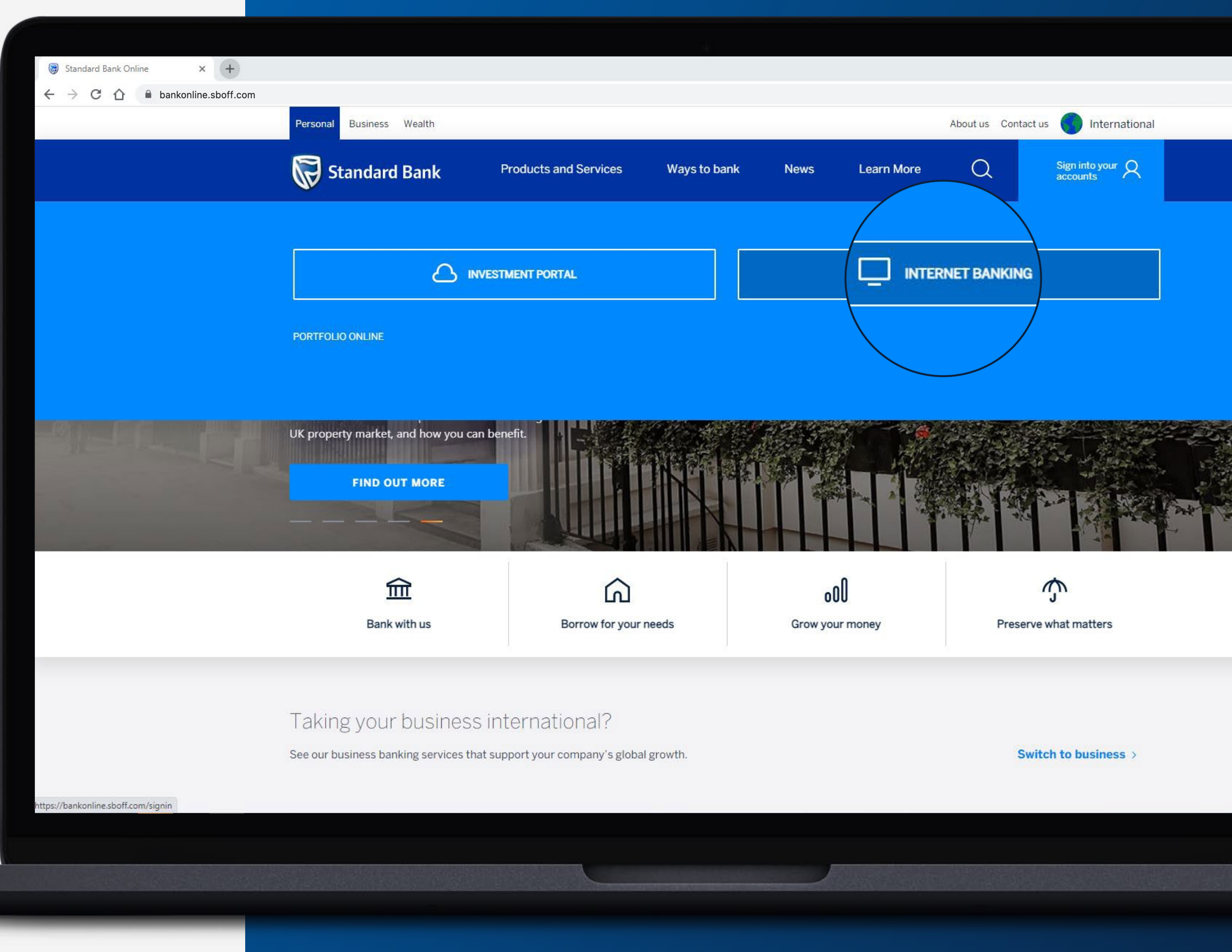

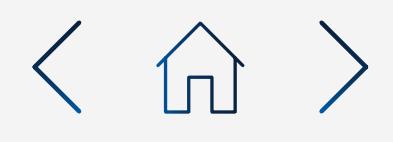

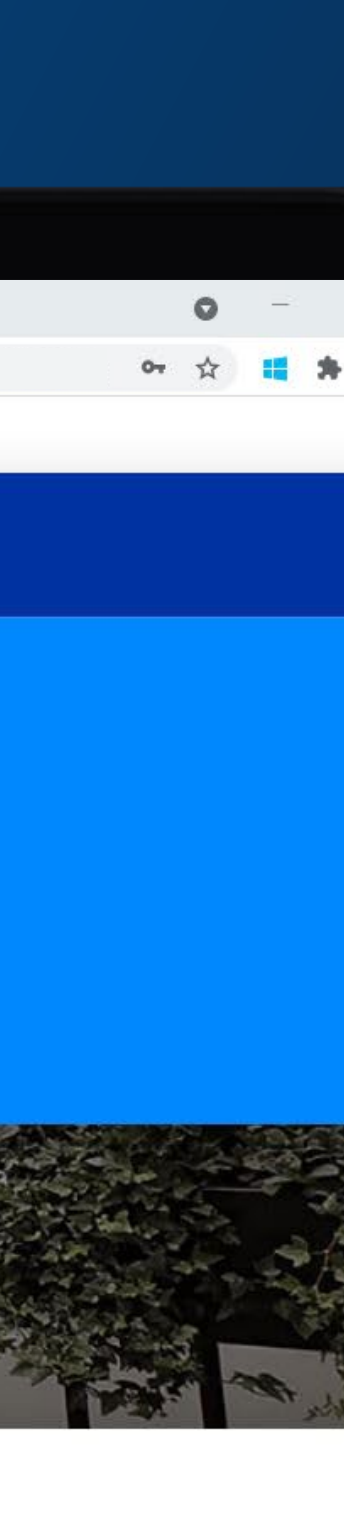

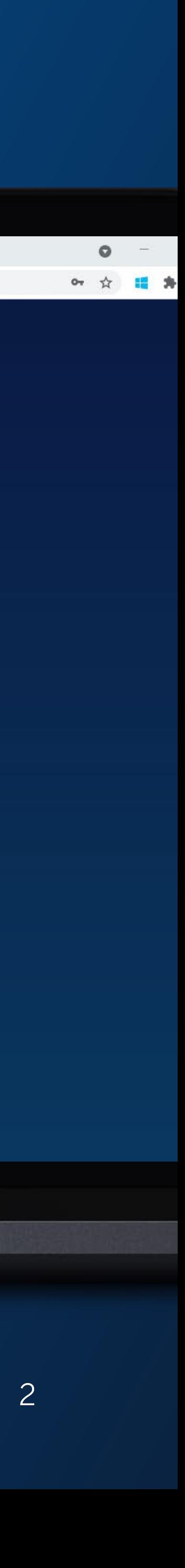

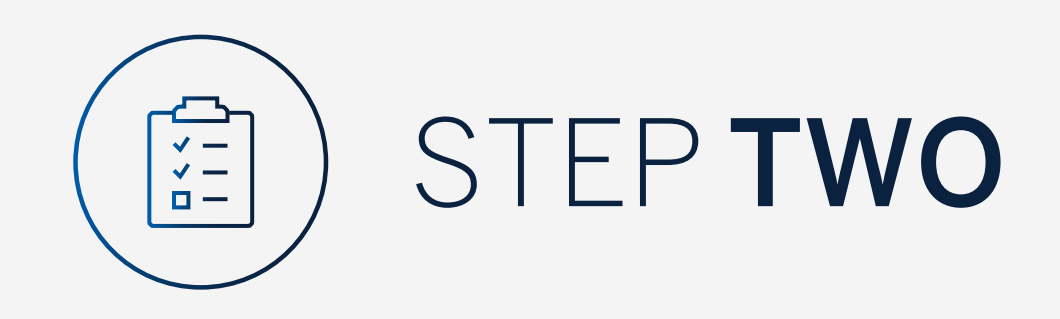

You may be asked to check your email for a verification code.

Standard Bank Online

 $\leftarrow$   $\rightarrow$  C'  $\hat{\Omega}$  A bankonline.sboff.com

 $\times$  +

Please enter this and click "Submit".

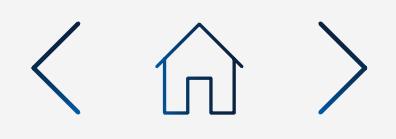

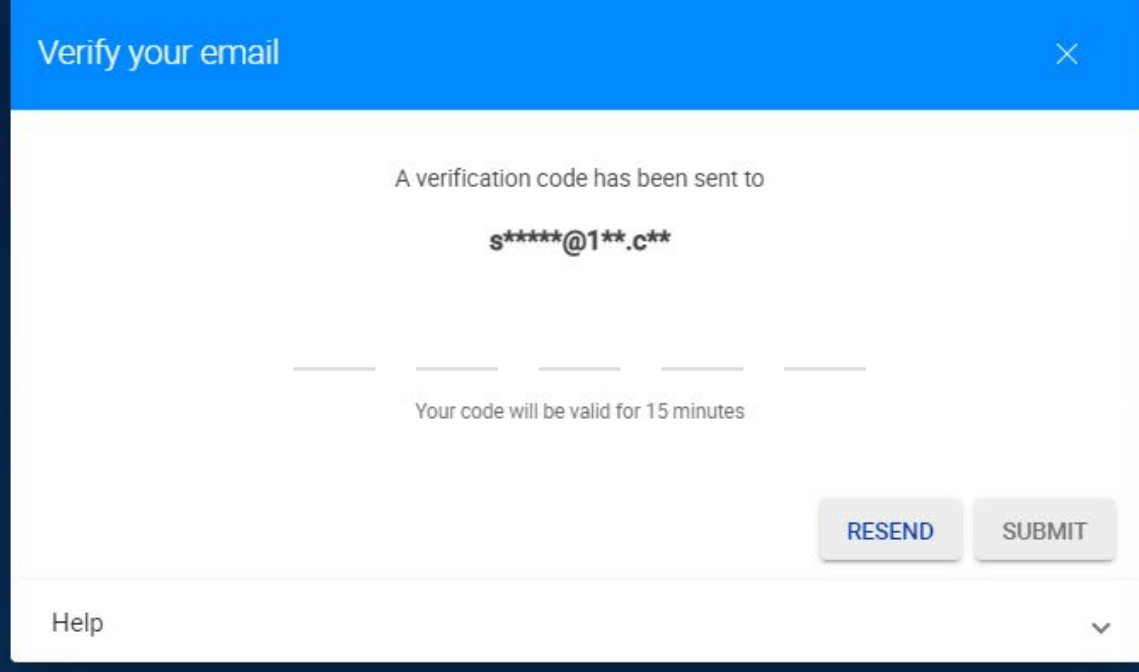

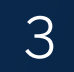

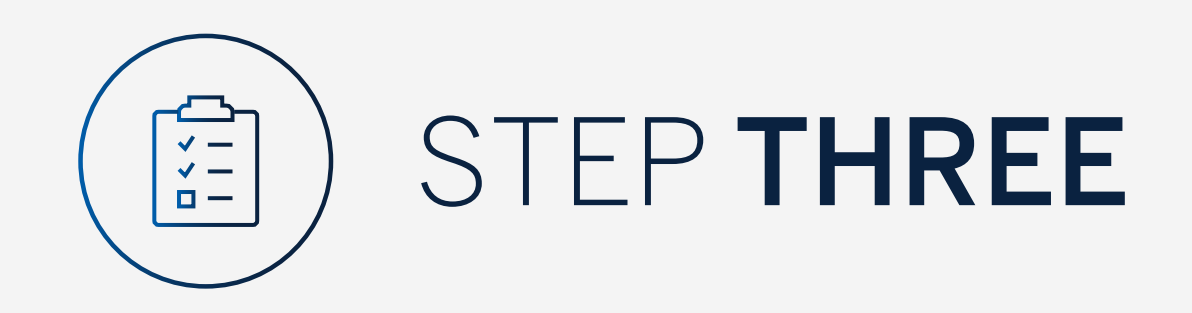

Click on "Transfer".

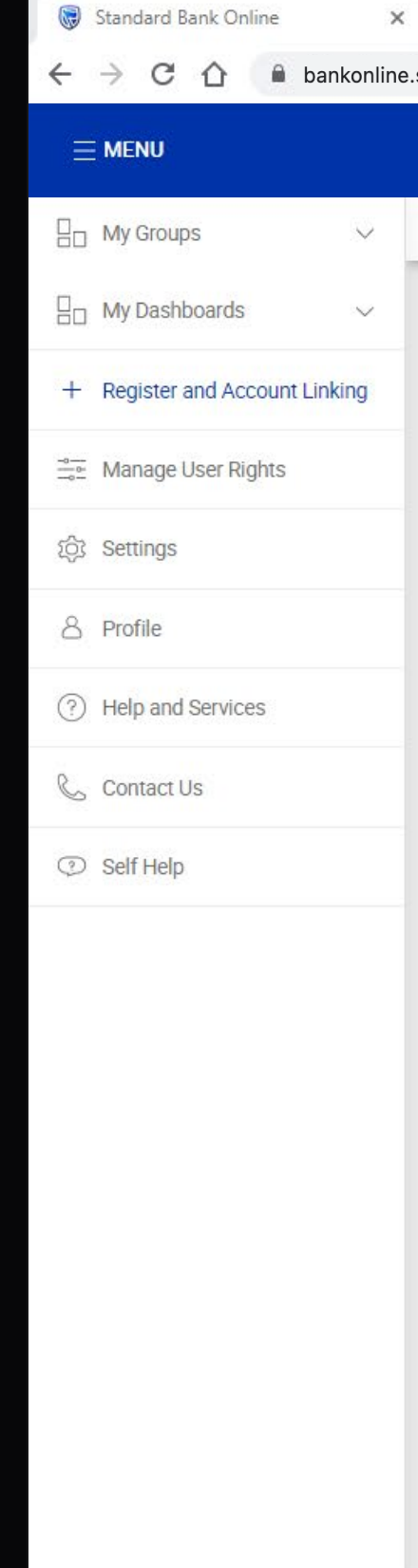

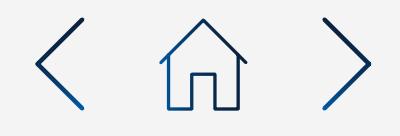

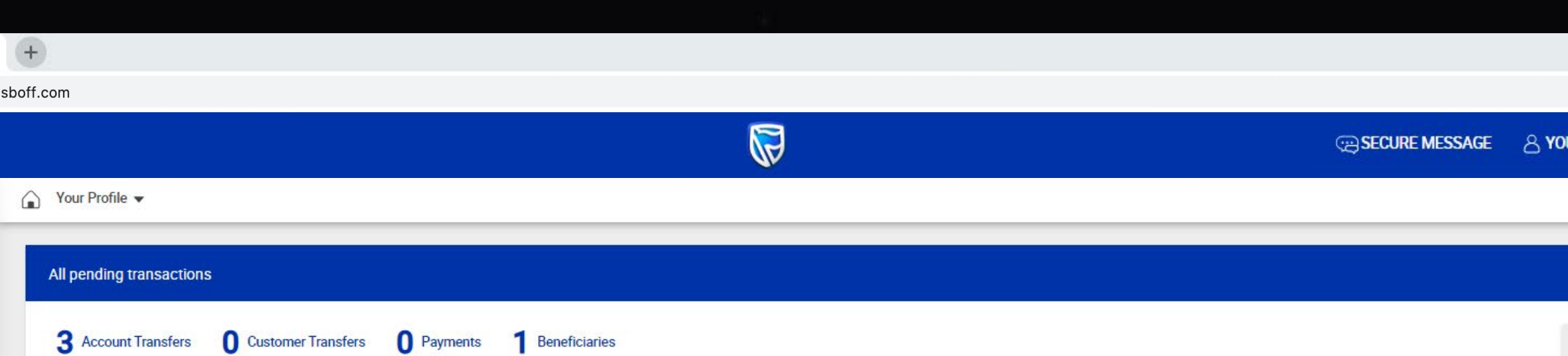

### Customer list

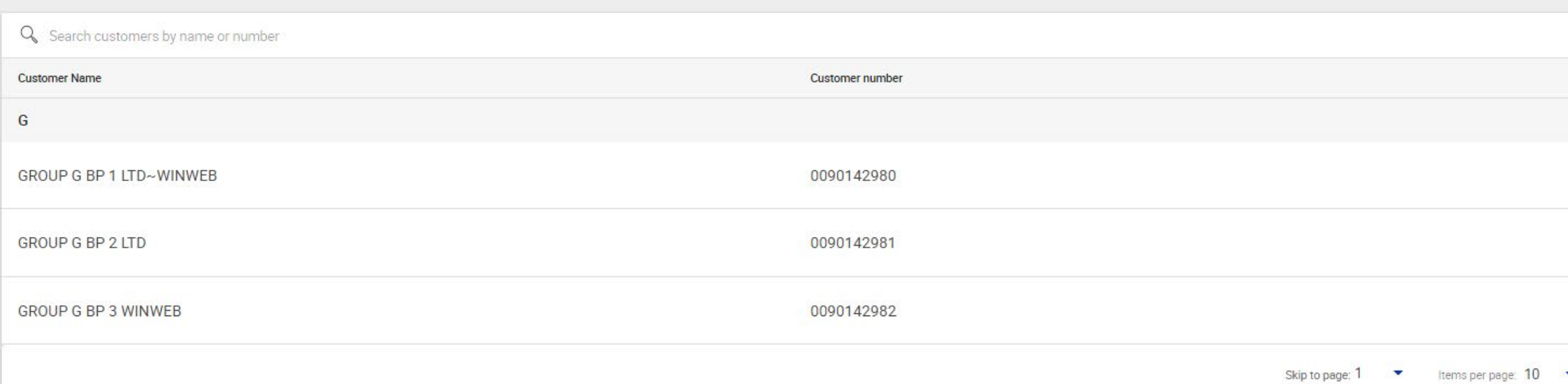

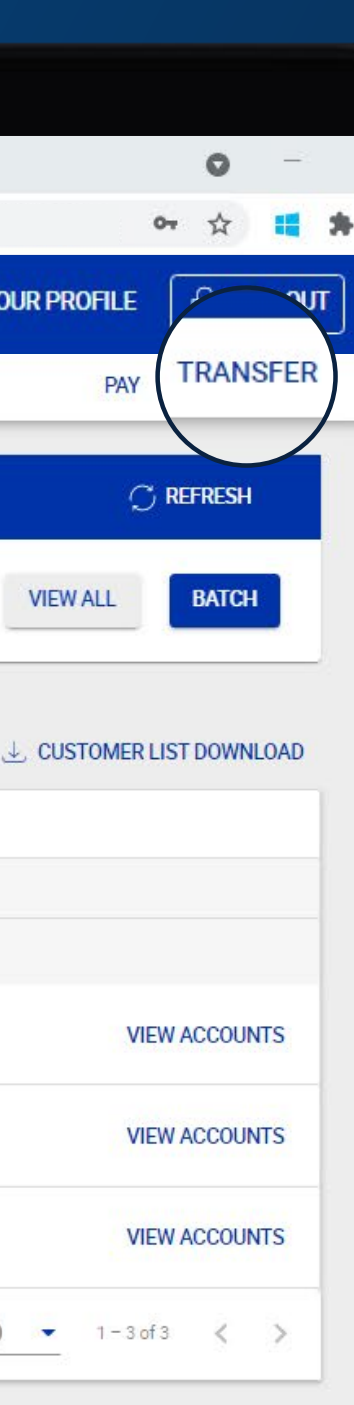

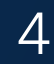

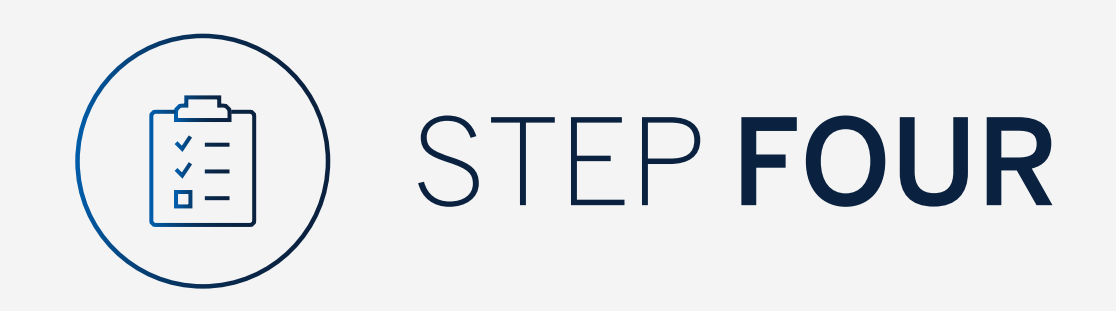

Select the "Customer" you require.

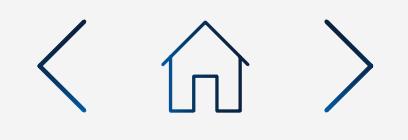

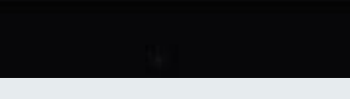

 $\times$  (+)  $\leftarrow \hspace{0.1cm} \rightarrow \hspace{0.1cm} \textbf{\textit{C}} \hspace{0.1cm} \textbf{\textit{C}} \hspace{0.1cm} \textbf{\textit{b}} \hspace{0.1cm} \textbf{\textit{in}~nonkonline.s} \text{boff.com}$ 

Standard Bank Online

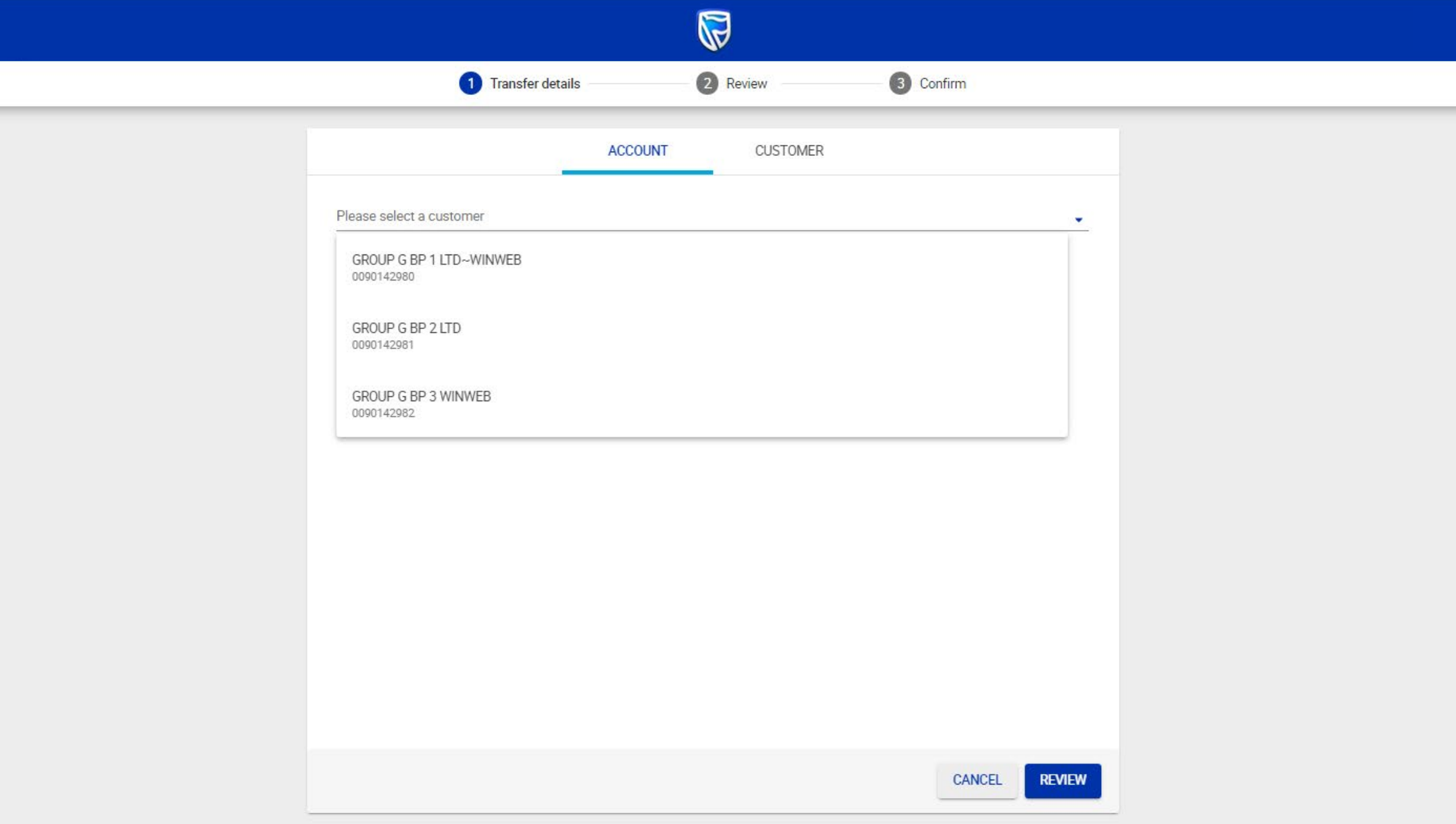

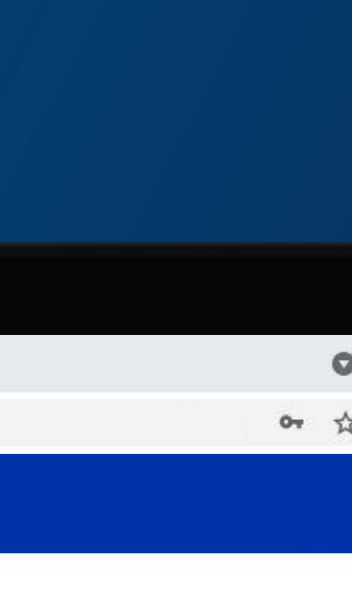

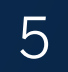

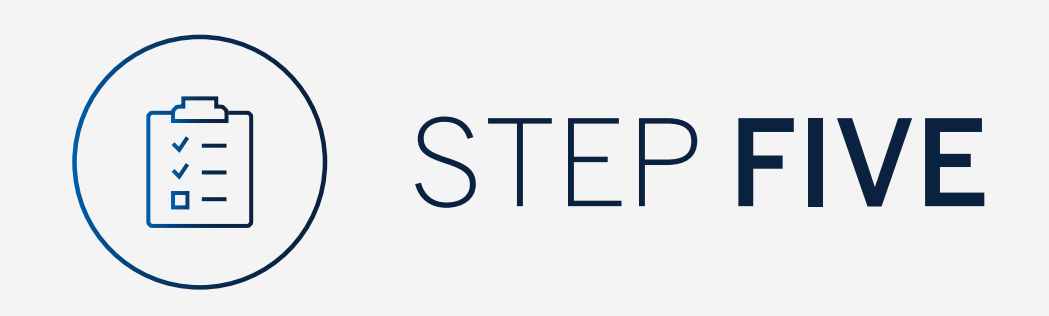

## Select the "Account" you are making the transfer from.

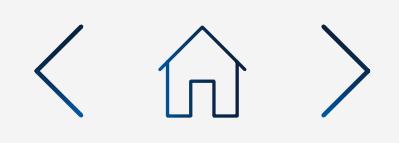

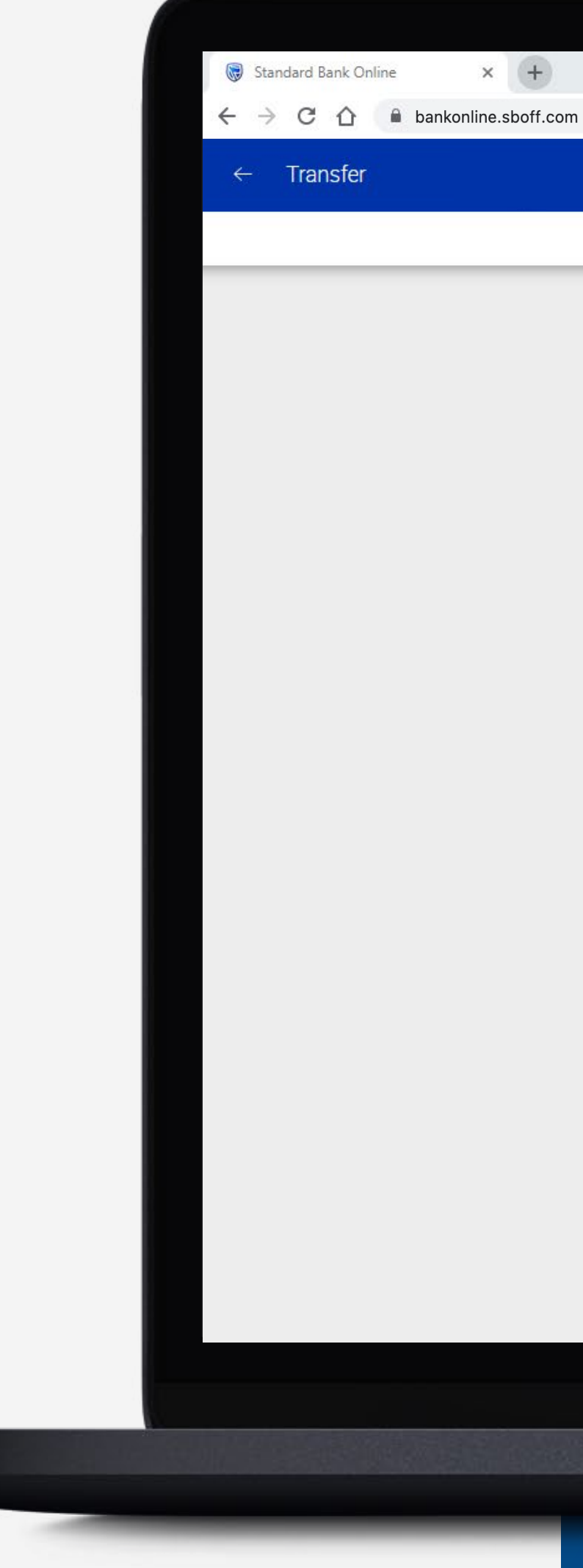

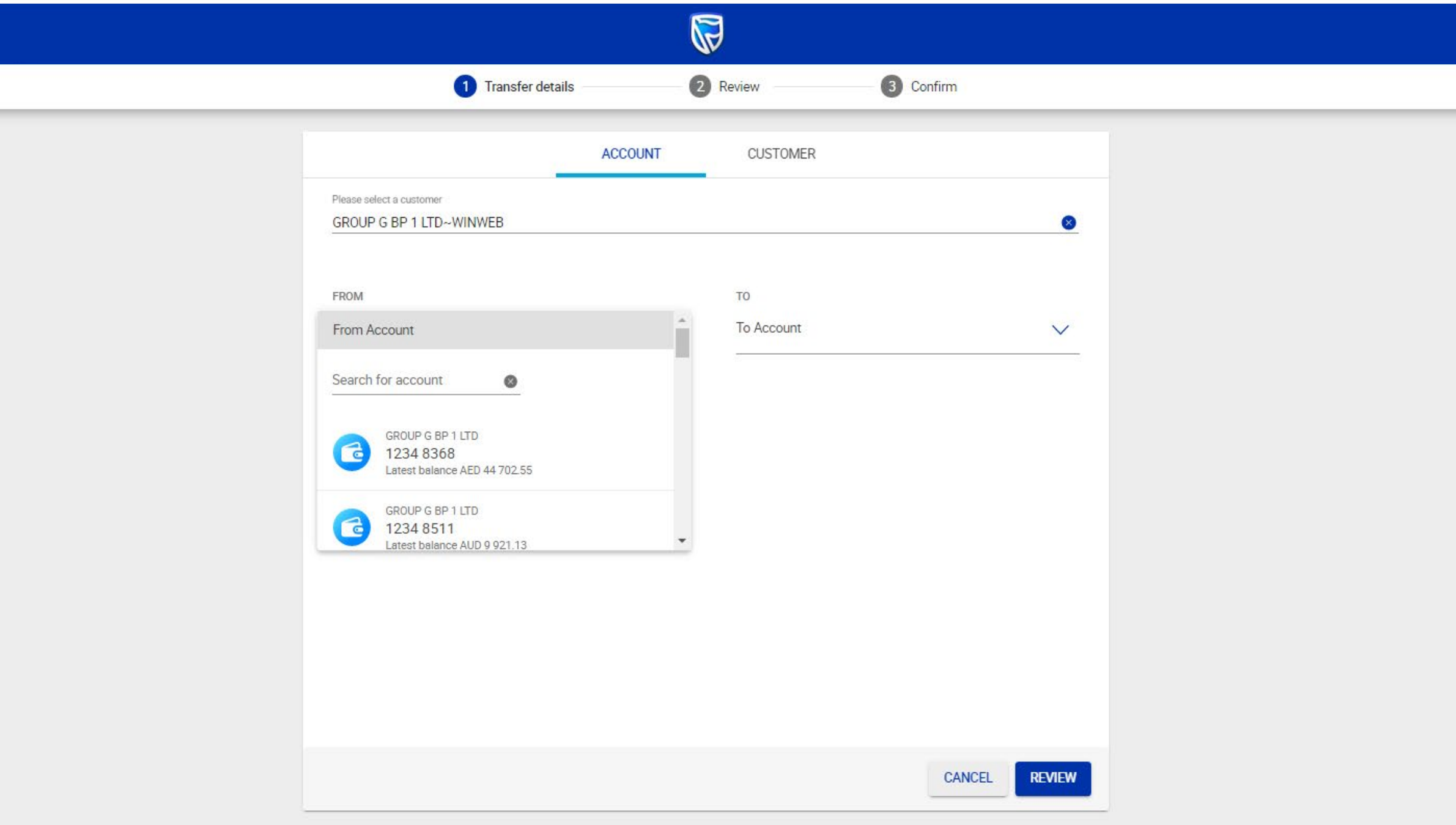

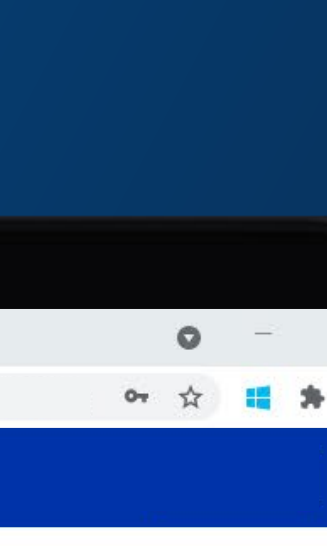

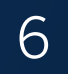

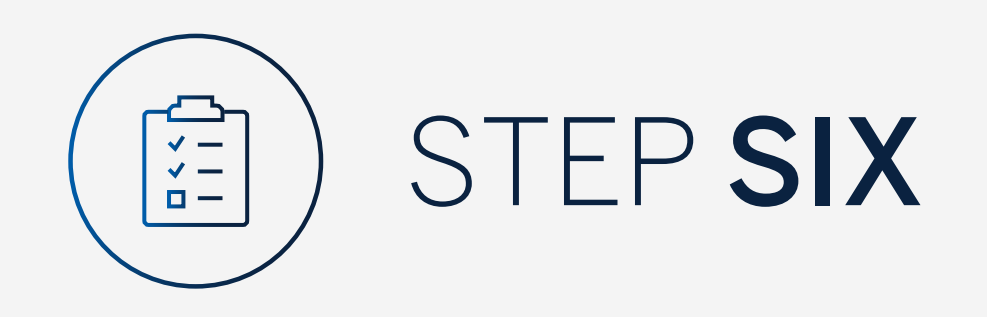

### Select the "Account" you are making the transfer to.

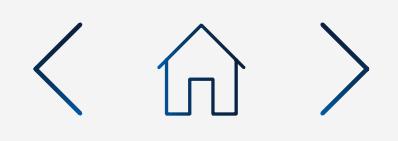

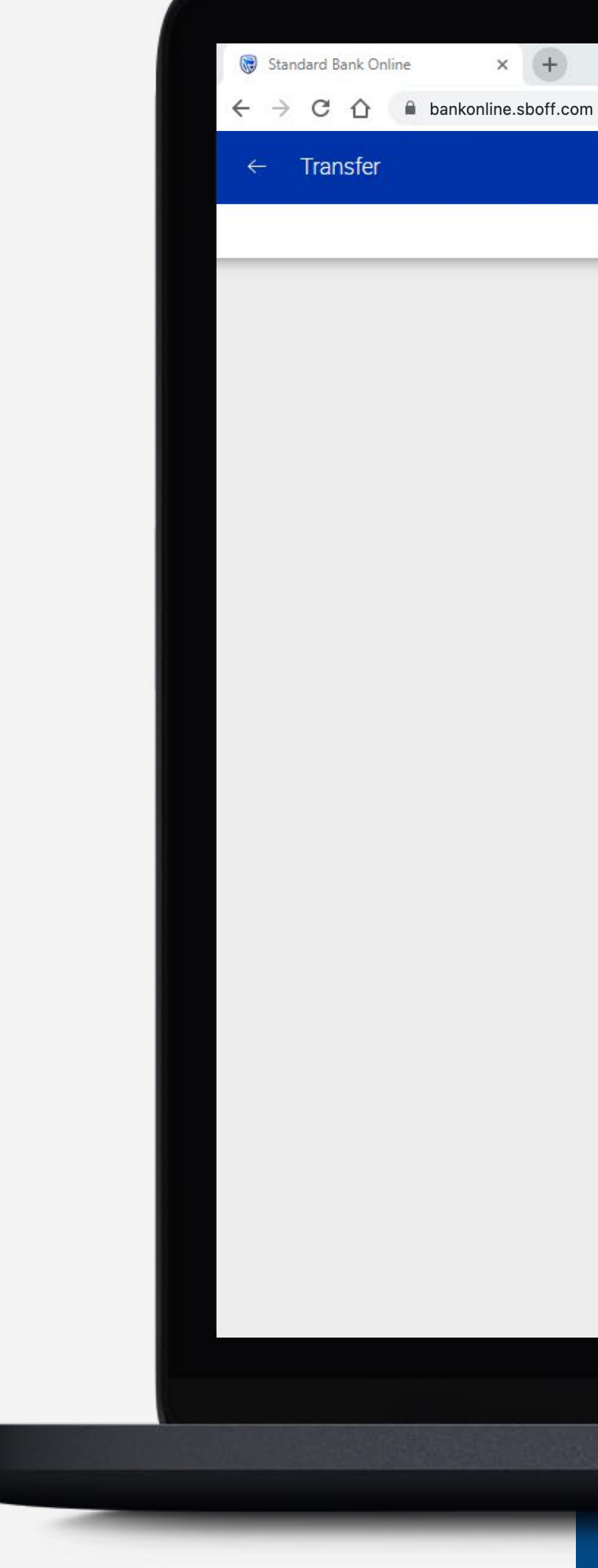

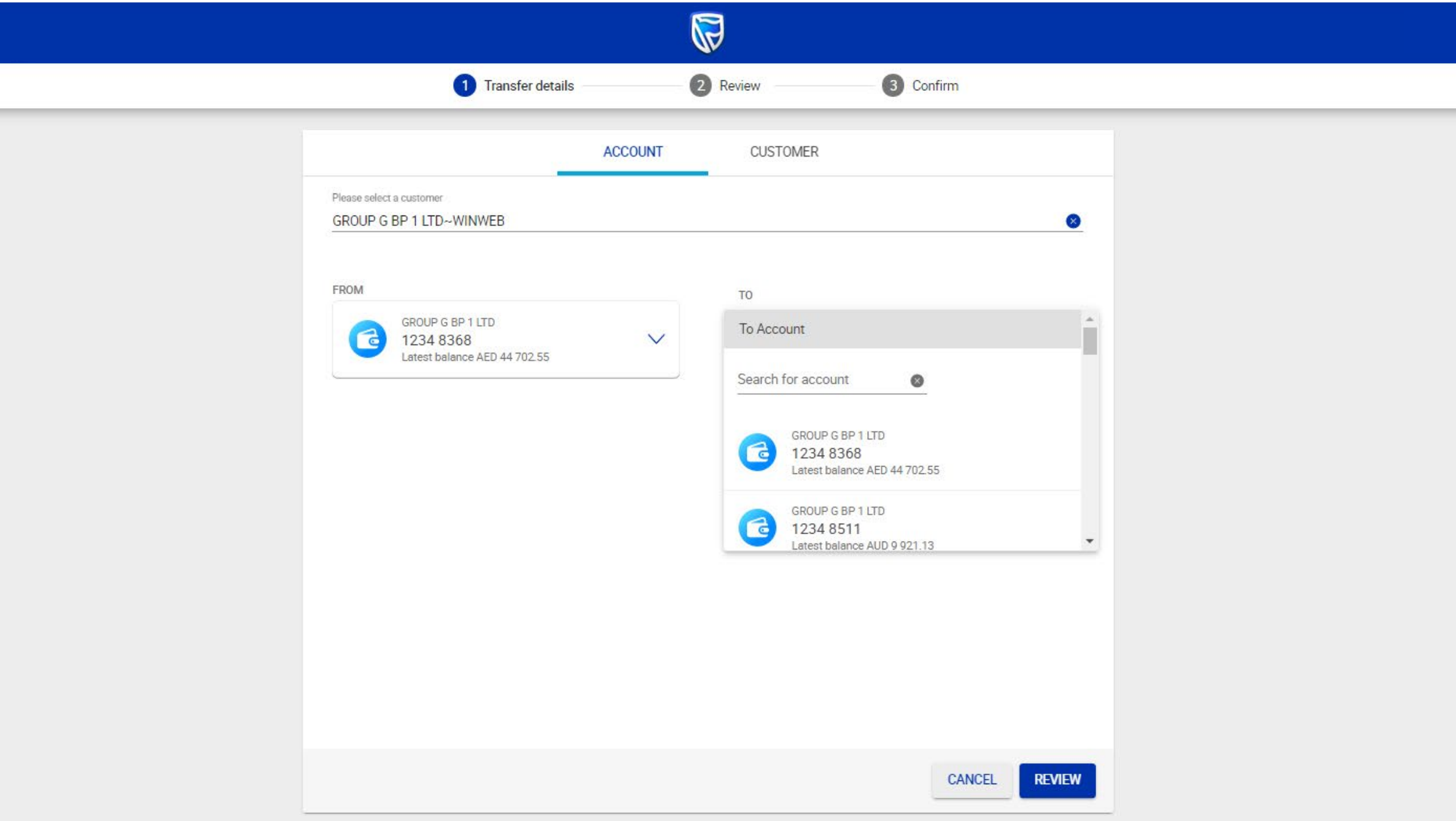

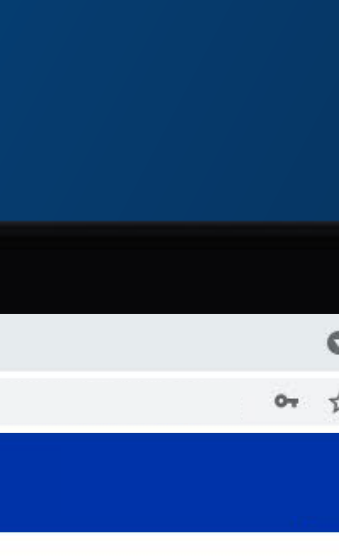

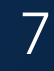

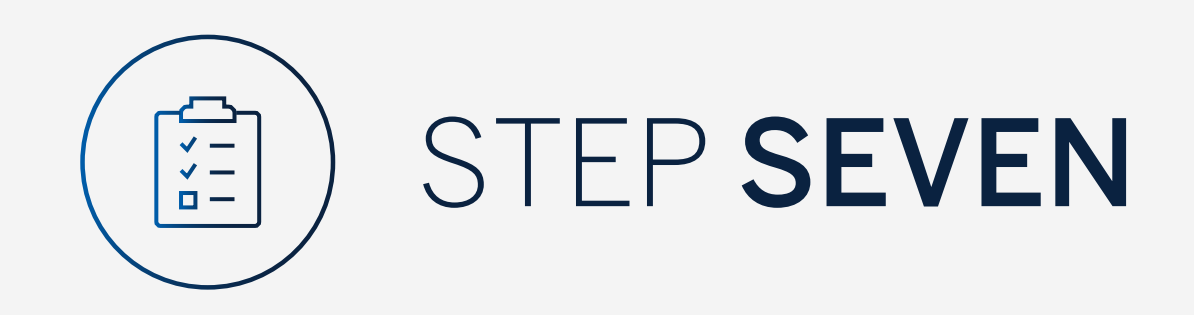

Select the currency and enter the amount to be transferred.

Enter the From reference, To reference and select value date for the payment.

Select "Review".

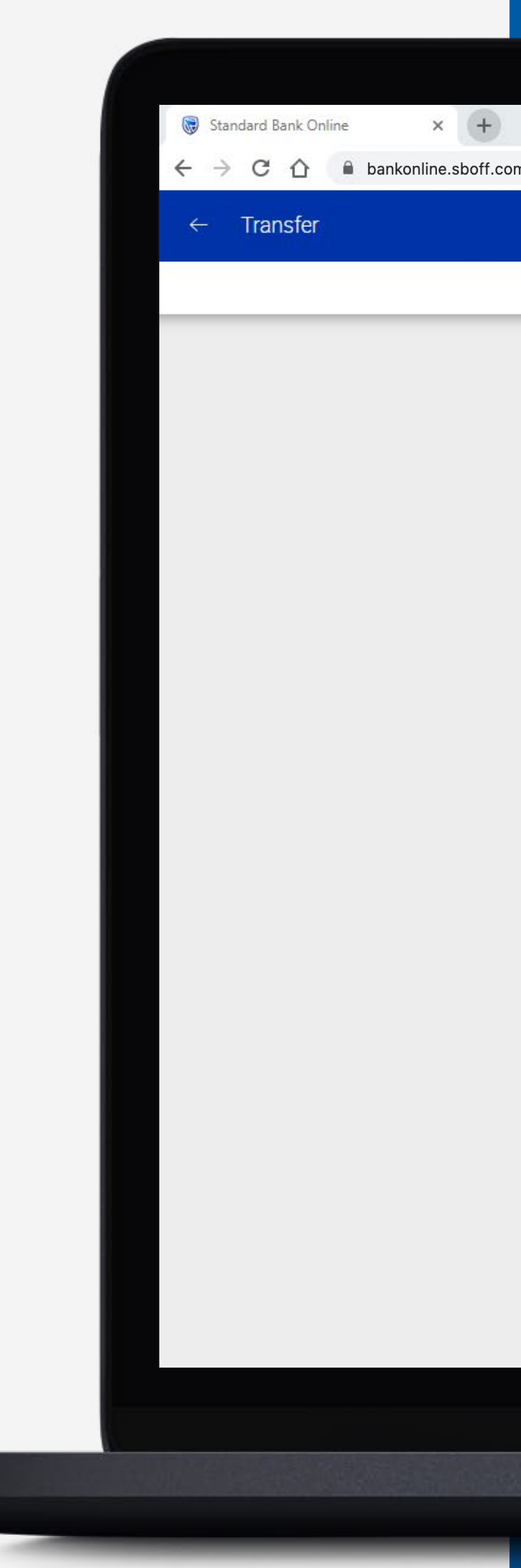

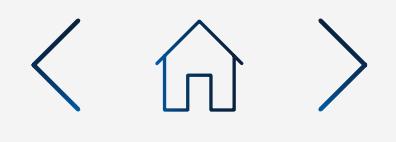

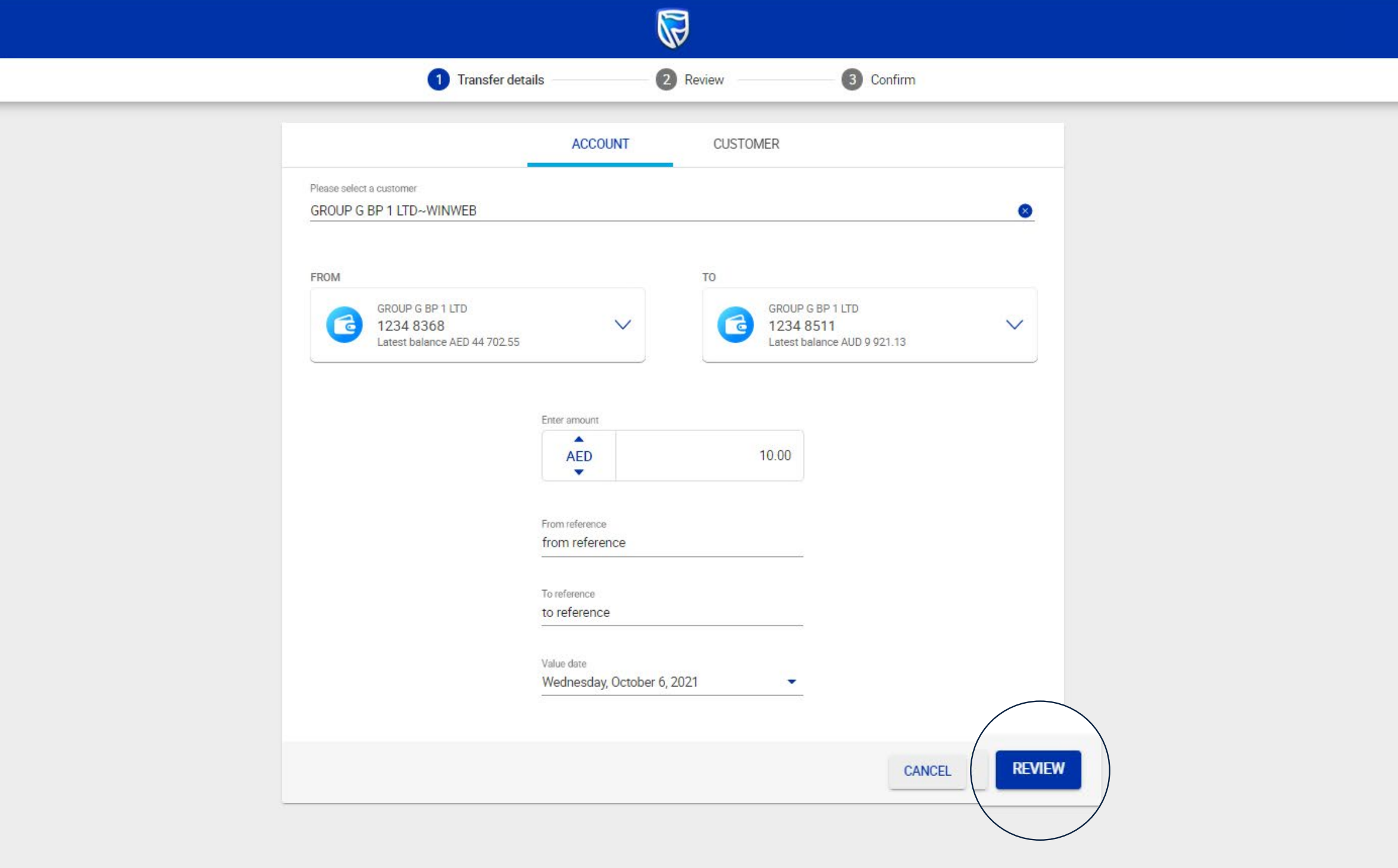

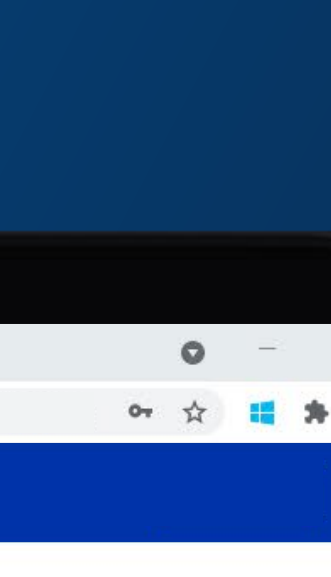

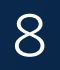

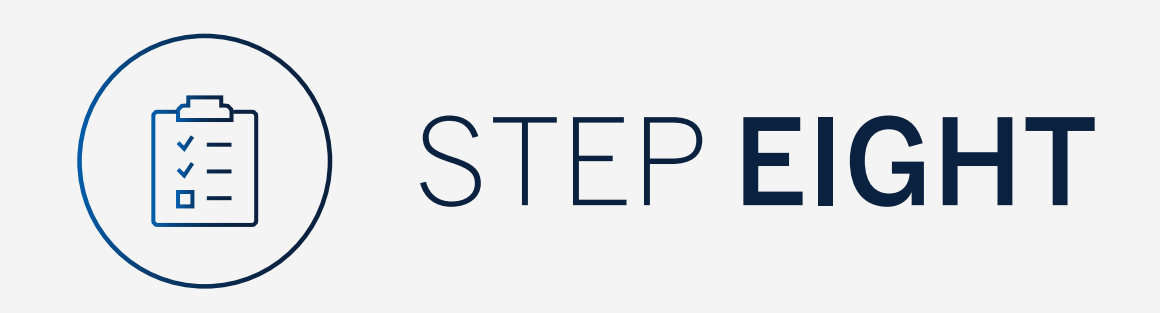

Review the transfer details and click either "Edit" if you would like to make changes or "Confirm".

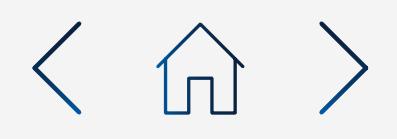

 $\times$  (+)  $\leftarrow$   $\rightarrow$  C  $\leftarrow$  a bankonline.sboff.com

Standard Bank Online

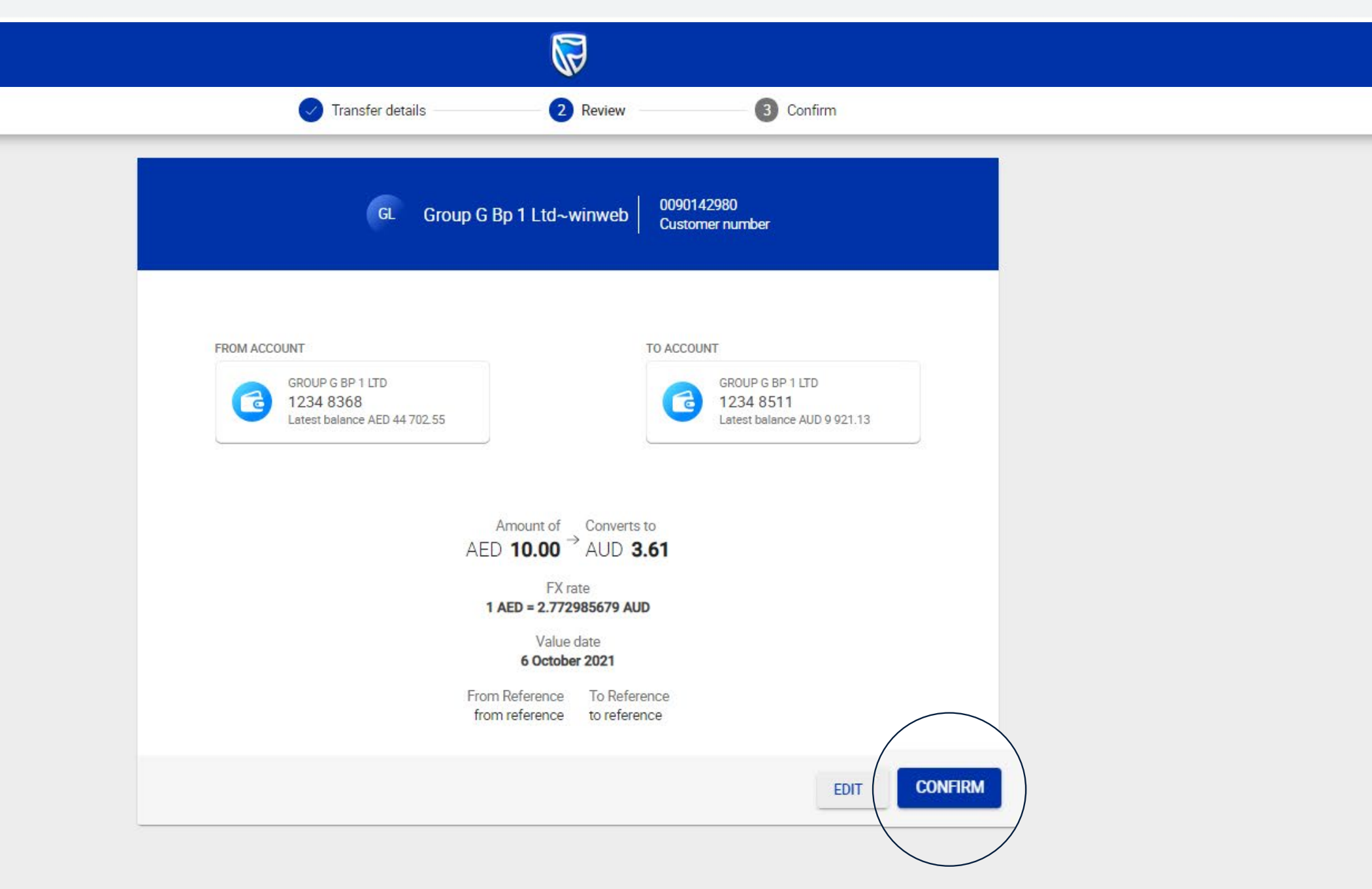

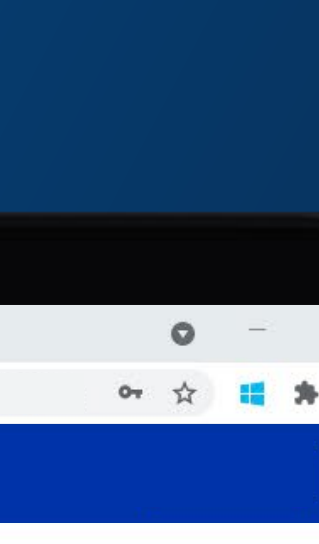

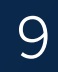

Enter the security code on your token device and click "Submit".

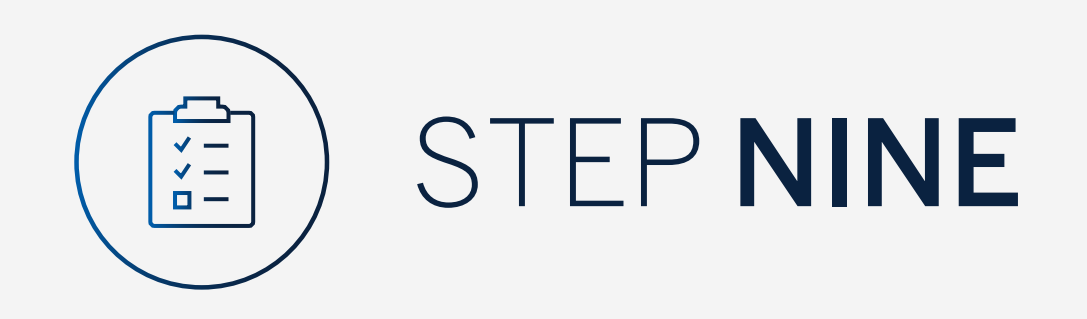

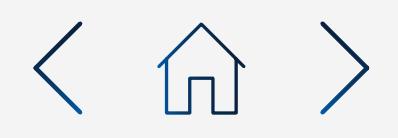

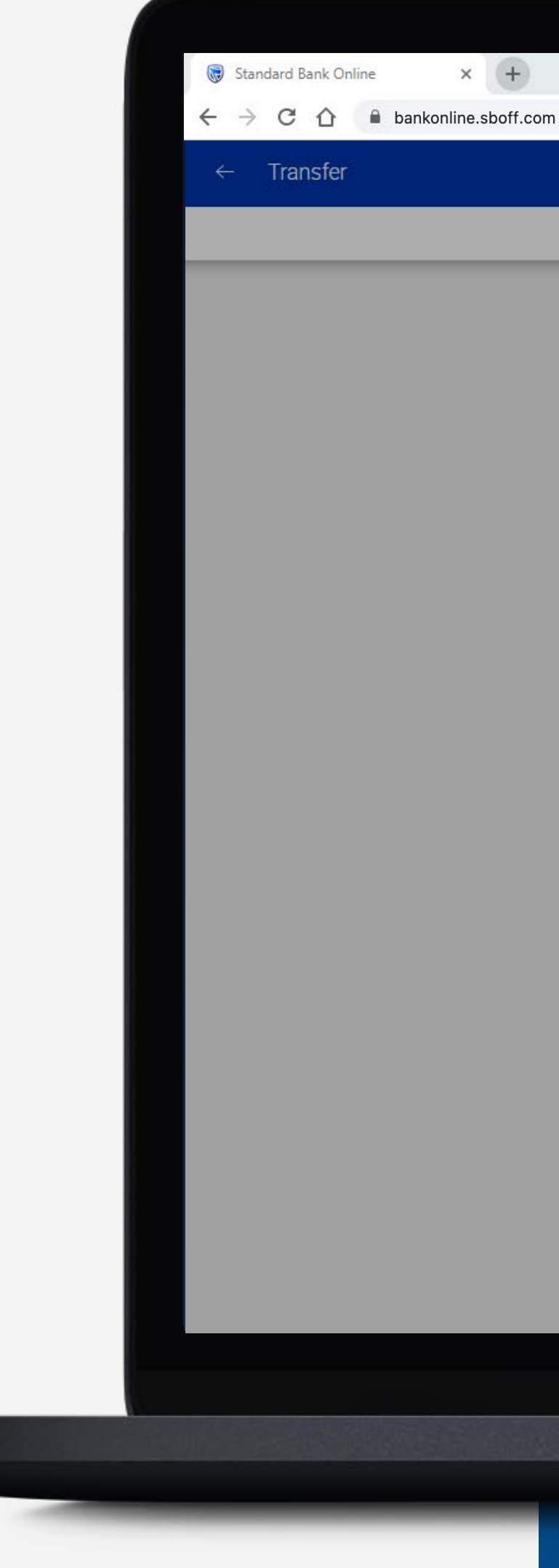

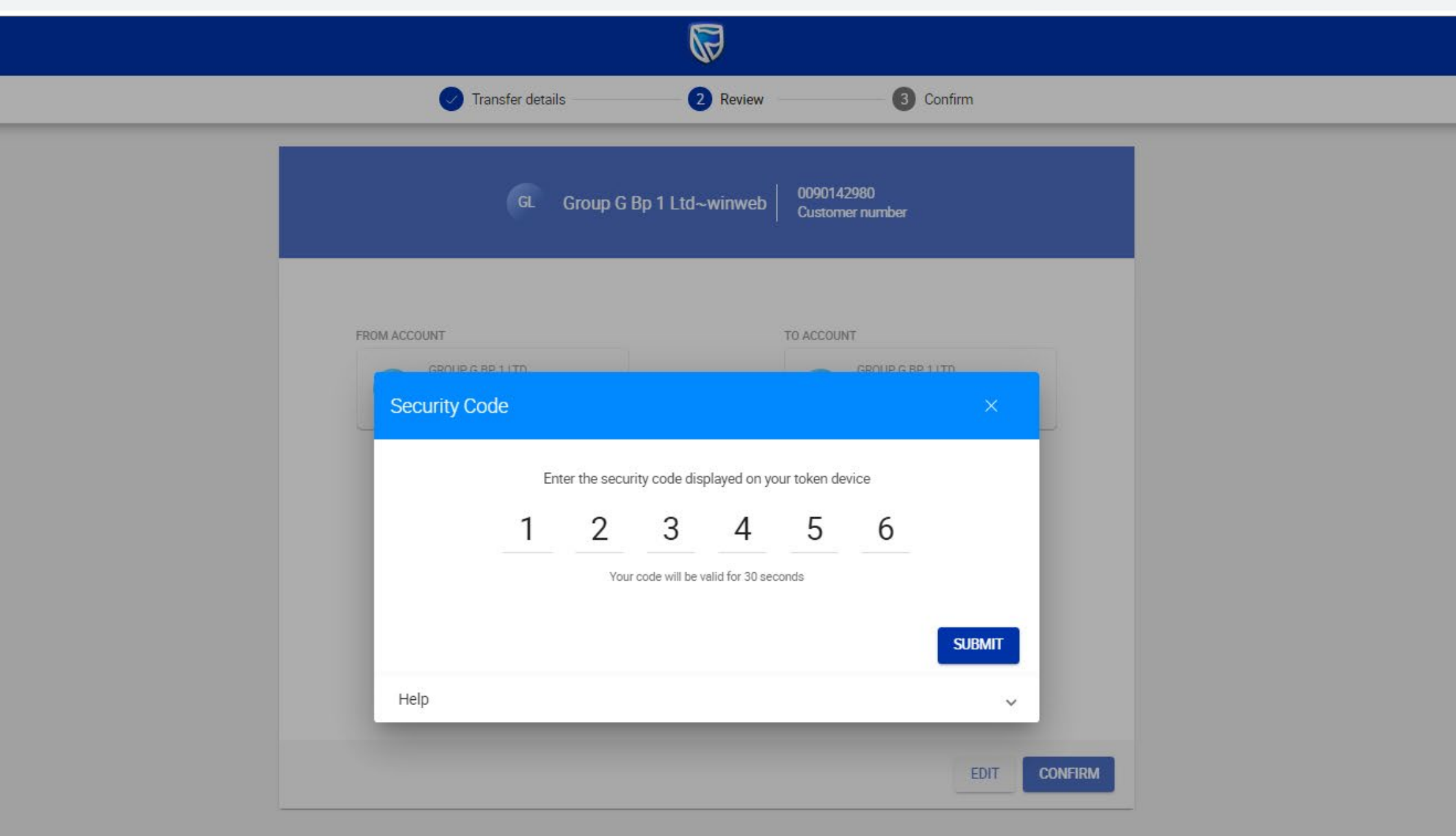

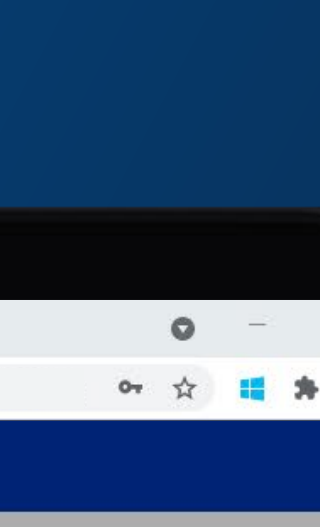

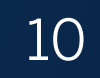

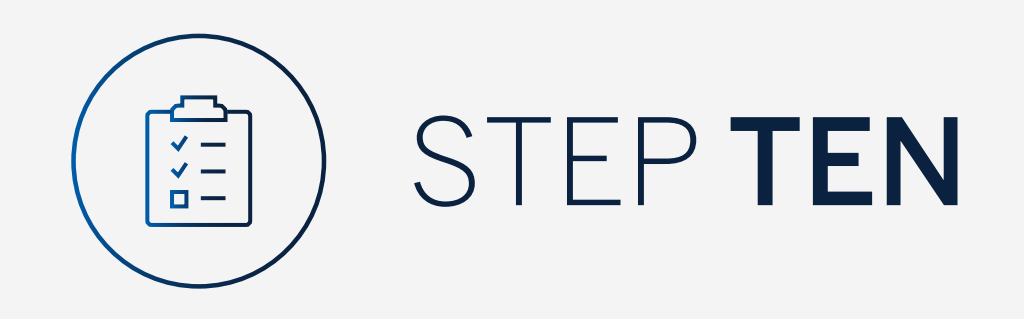

Your transfer will be sent for authorisation.

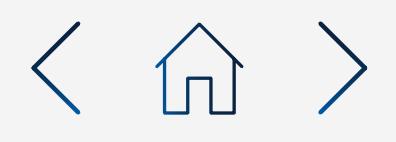

 $\times$  (+)  $\leftarrow$   $\rightarrow$  C'  $\hat{\Omega}$  a bankonline.sboff.com

Standard Bank Online

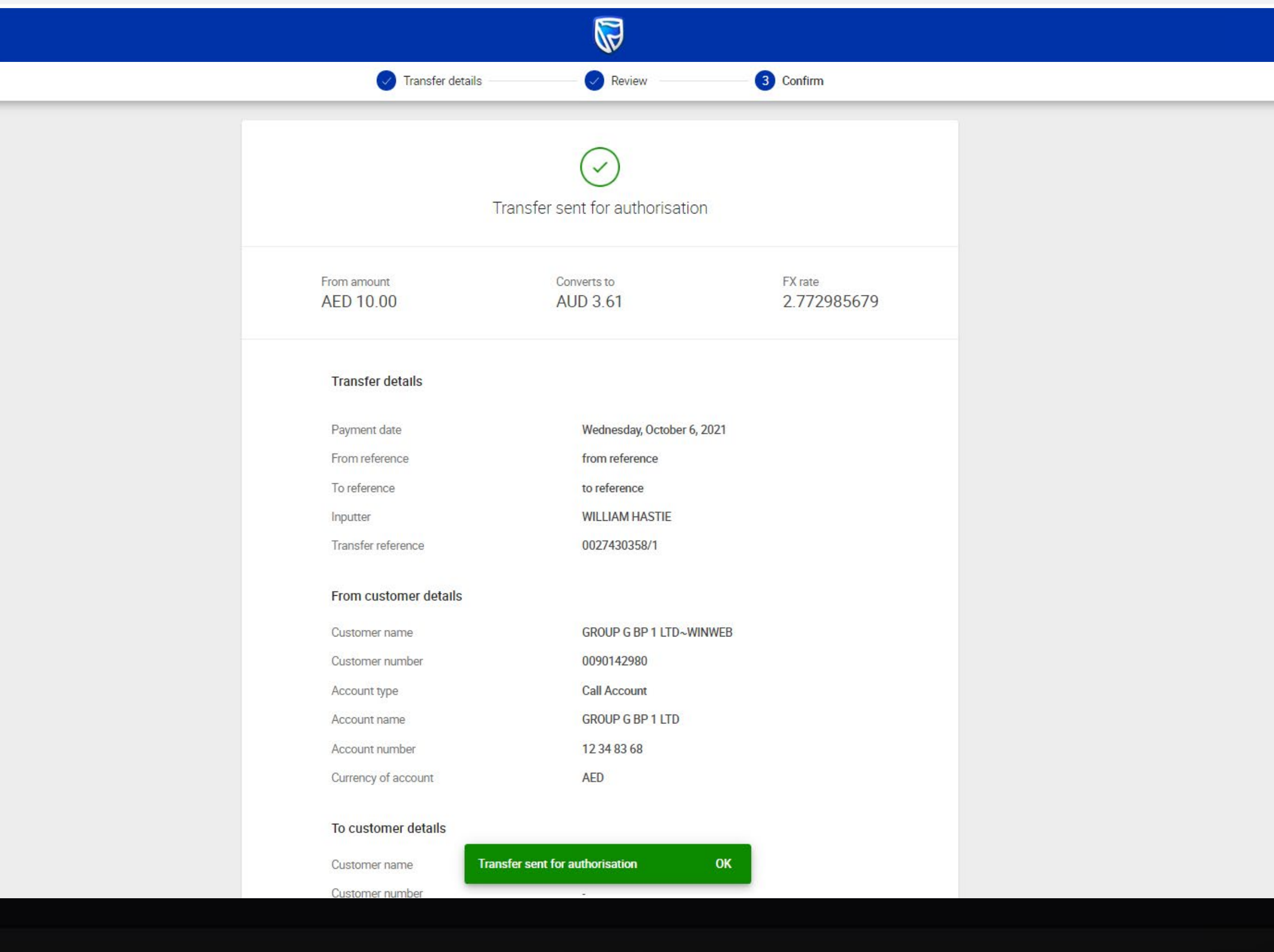

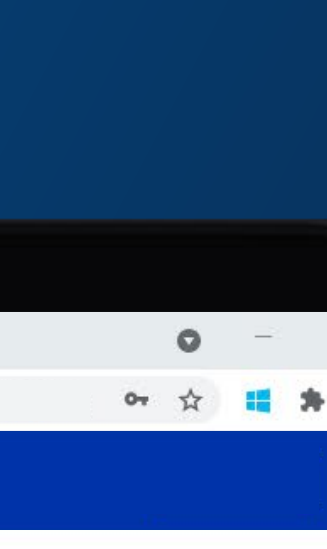

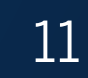

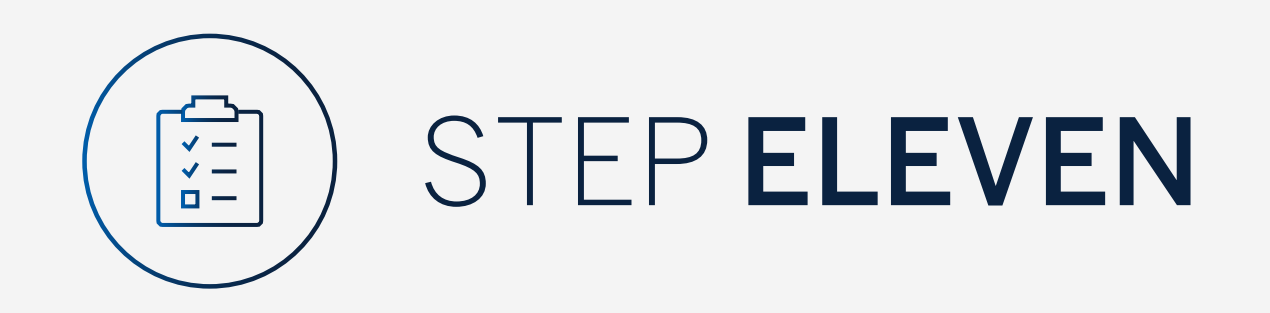

You can print or download a copy of the transfer.

Click "Done".

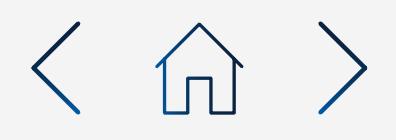

 $\times$  (+)  $\leftarrow$   $\rightarrow$  C'  $\hat{\Omega}$  A bankonline.sboff.com

Standard Bank Online

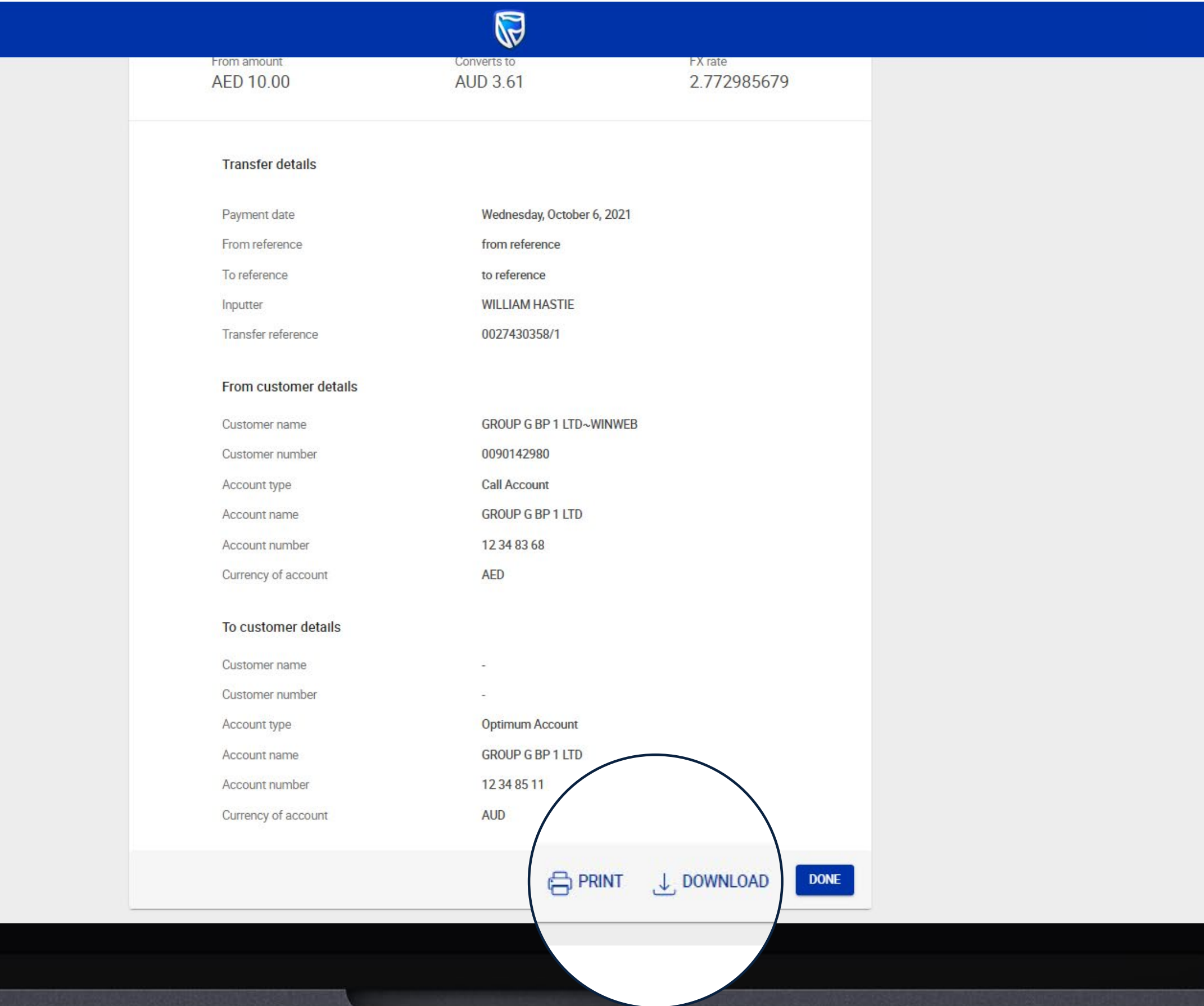

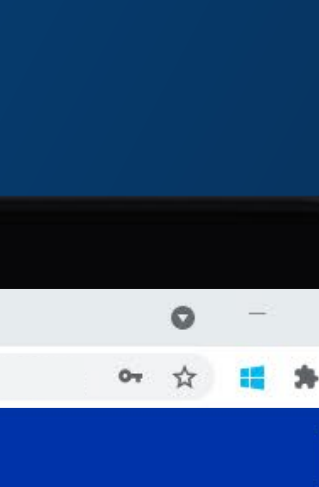

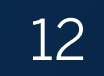

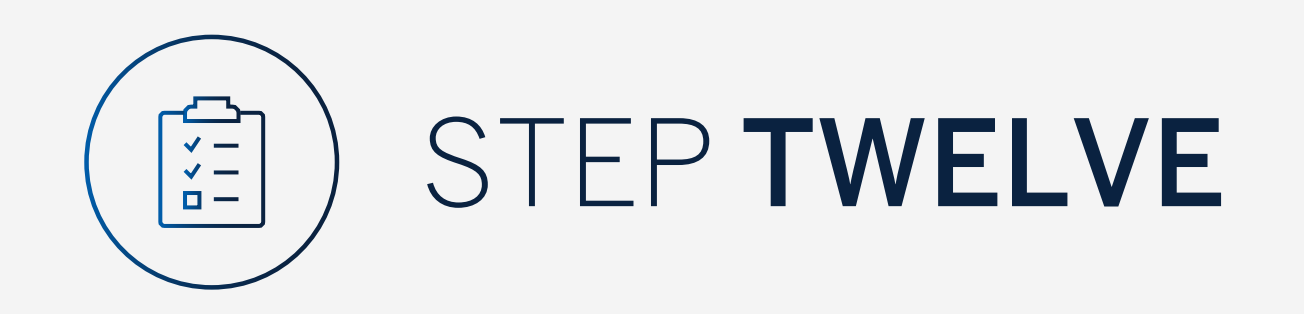

You will be returned to your homepage where the transfer will reflect in the pending transaction window.

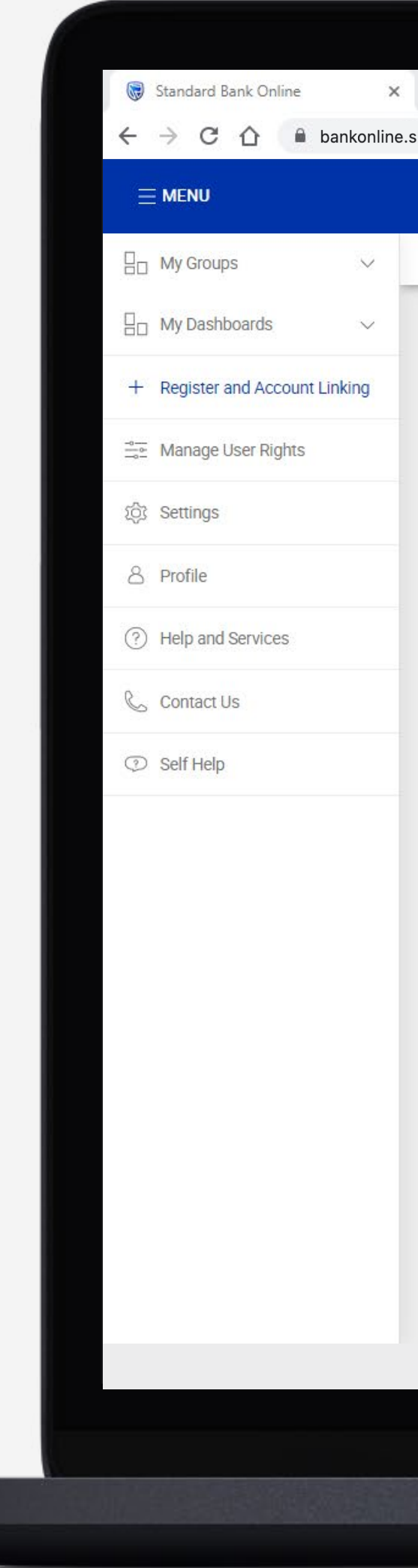

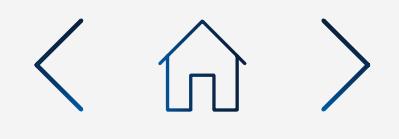

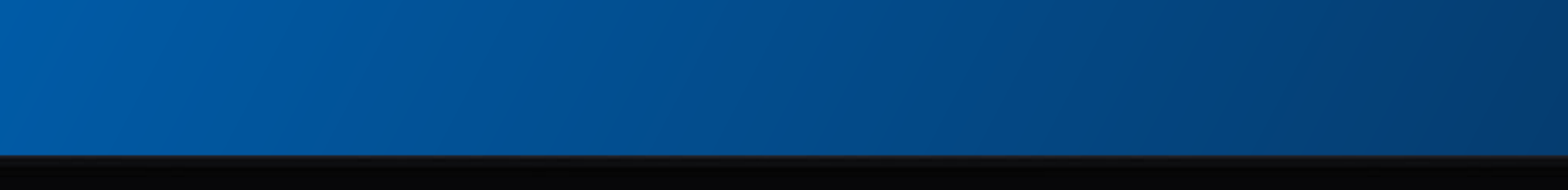

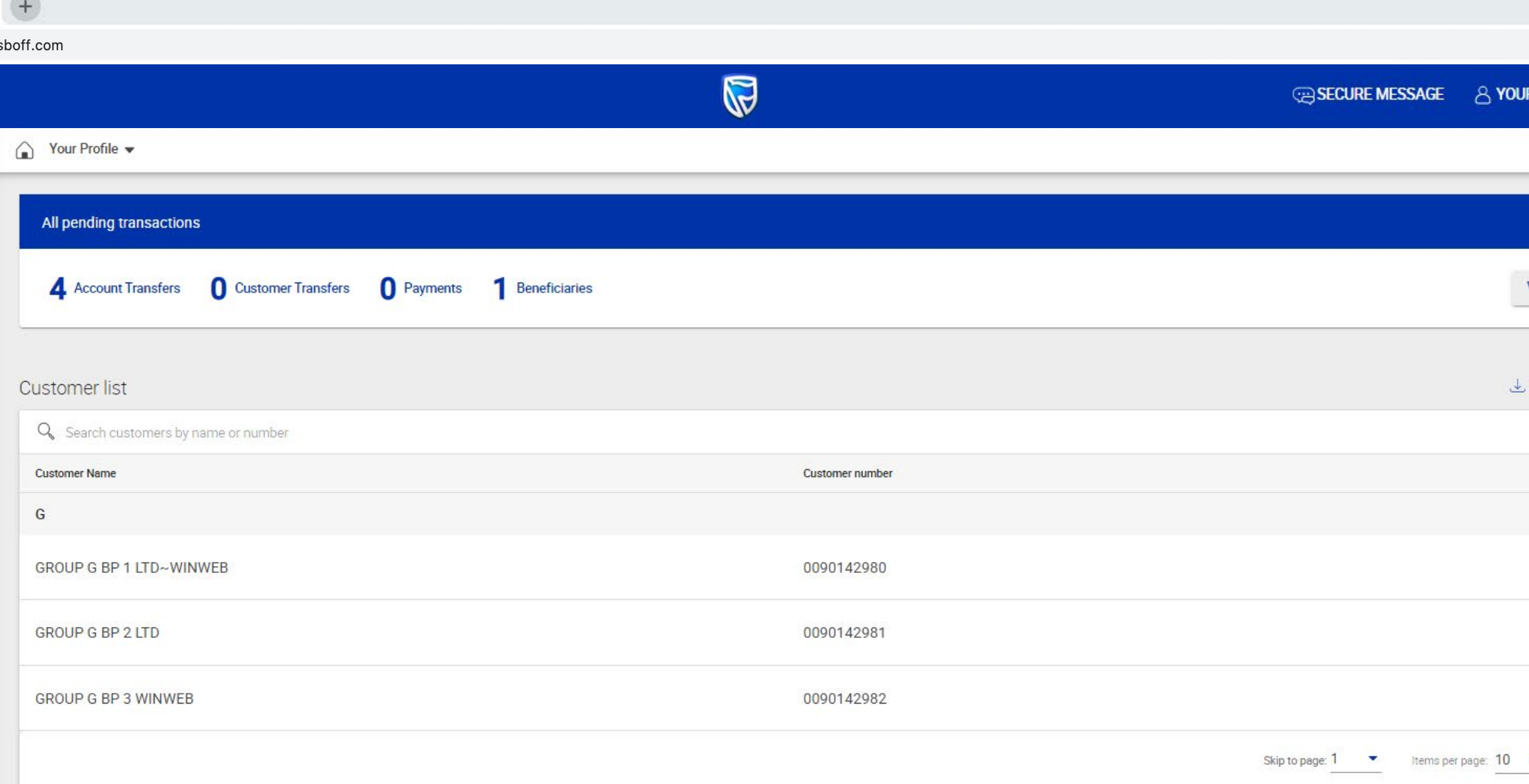

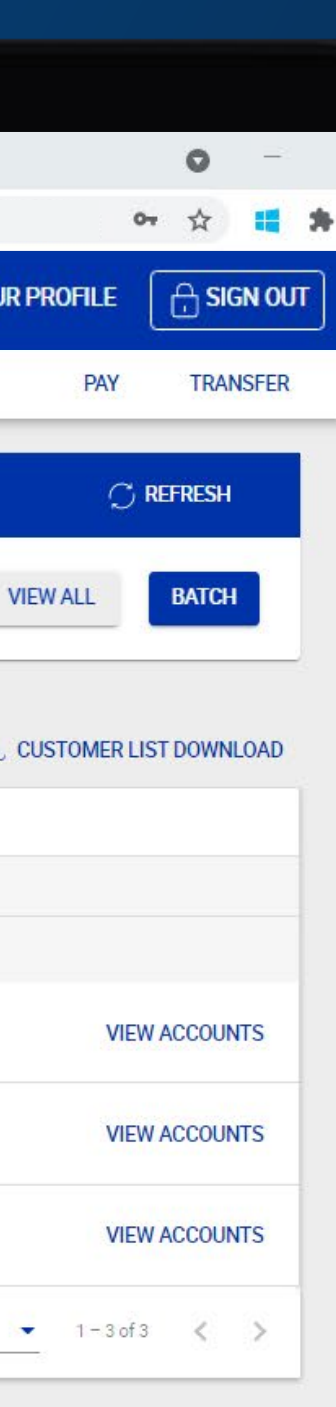

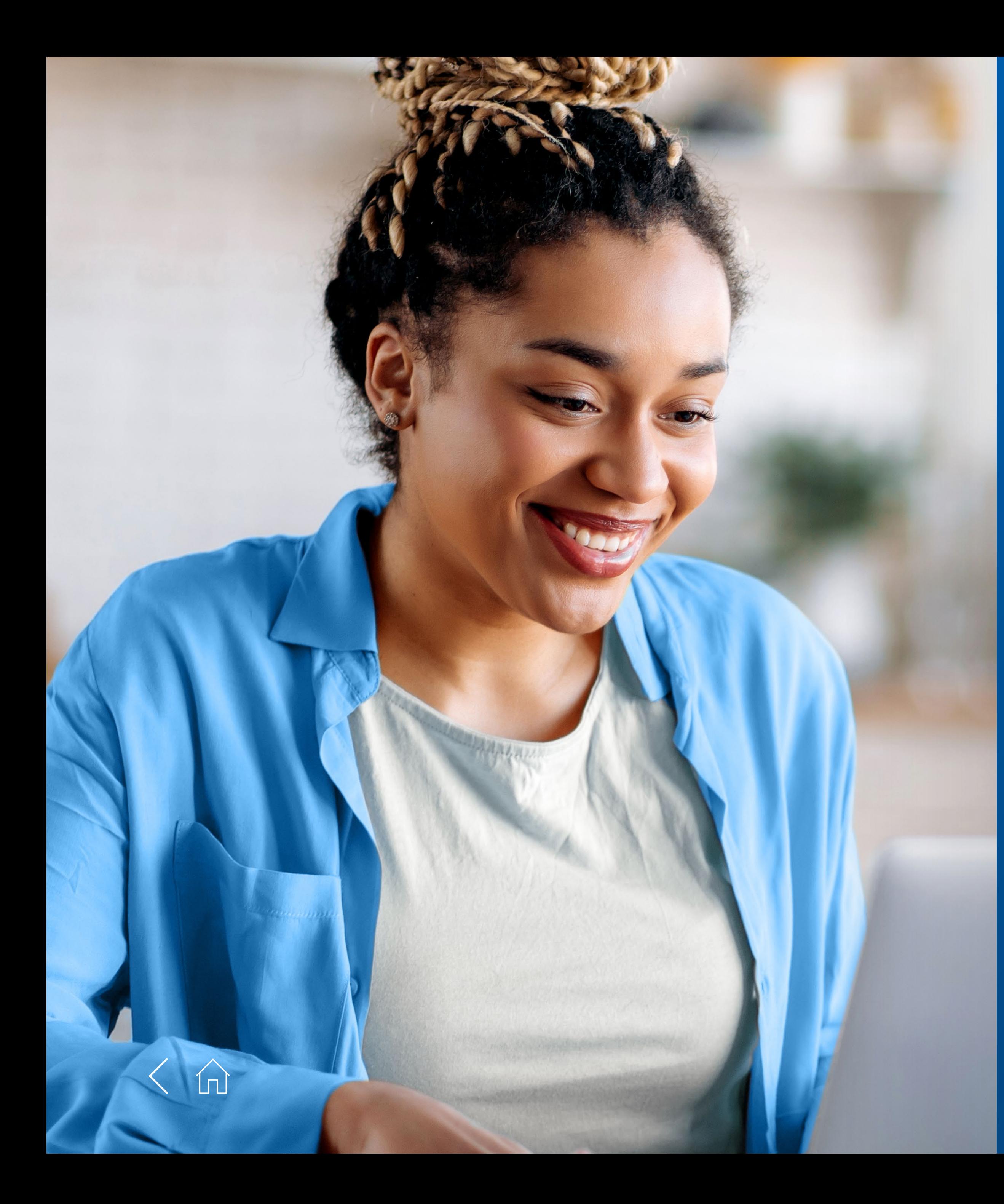

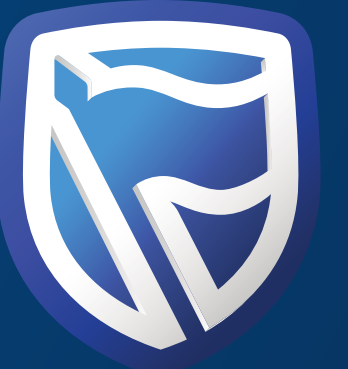

# THANK YOU

**Standard Bank IT CAN BE.** 

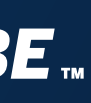